### user manual

# DAVANTIS app security in your hands

Use our APP to view your site and perform common tasks, easily and quickly.

# $\begin{picture}(20,20)(-0.00)(-0.00)(-0.00)(-0.00)(-0.00)(-0.00)(-0.00)(-0.00)(-0.00)(-0.00)(-0.00)(-0.00)(-0.00)(-0.00)(-0.00)(-0.00)(-0.00)(-0.00)(-0.00)(-0.00)(-0.00)(-0.00)(-0.00)(-0.00)(-0.00)(-0.00)(-0.00)(-0.00)(-0.00)(-0.00)(-0.00)(-0.00)(-0.00)(-0.00)(-0.00$

The app has the following functions:

- Visualise alarms with snapshots and video
- Receive alarms through push notifications
- See what's happening live through your cameras
- Arm/disarm input devices
- Activate/deactivate output devices

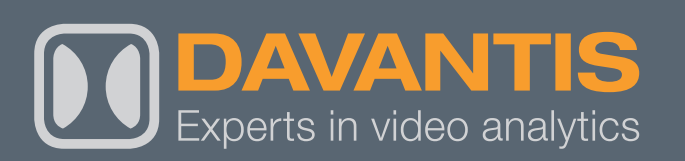

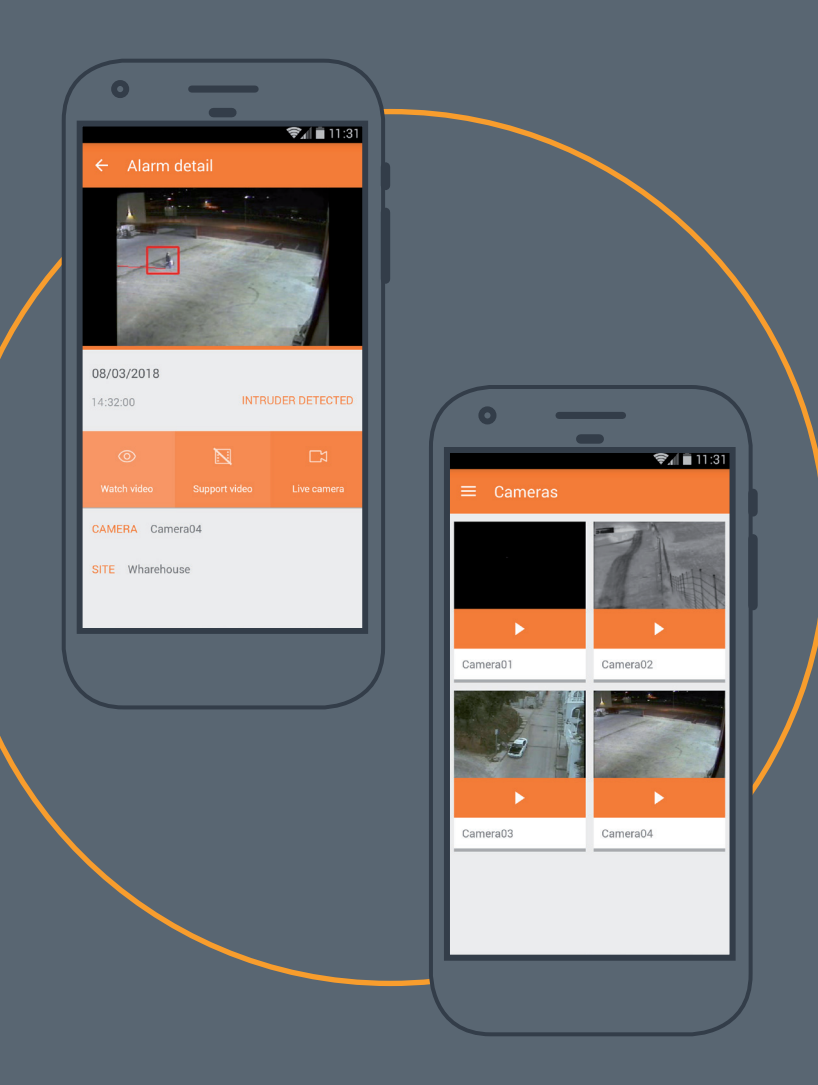

# CONTENTS

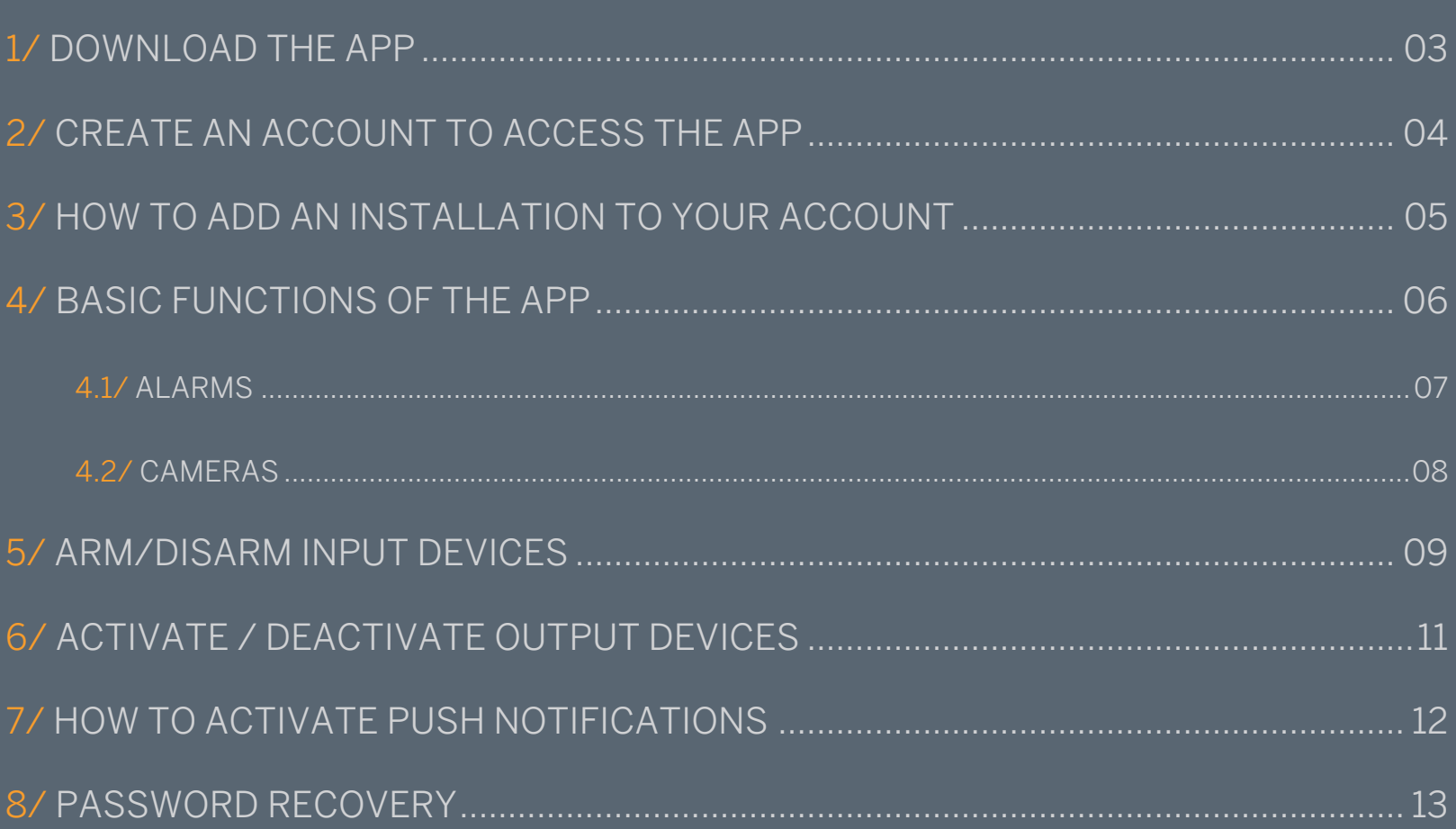

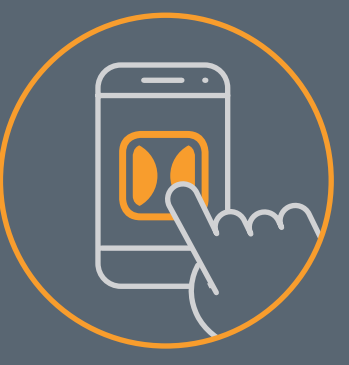

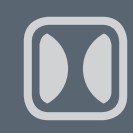

3

 $\bullet$  and  $\bullet$ 

山

Similar

Tools

# 1/ download the app

- 1 Access the Google Play Store or Apple Store.
- (2) Find the "DAVANTIS" APP.
- 3 Click "install".

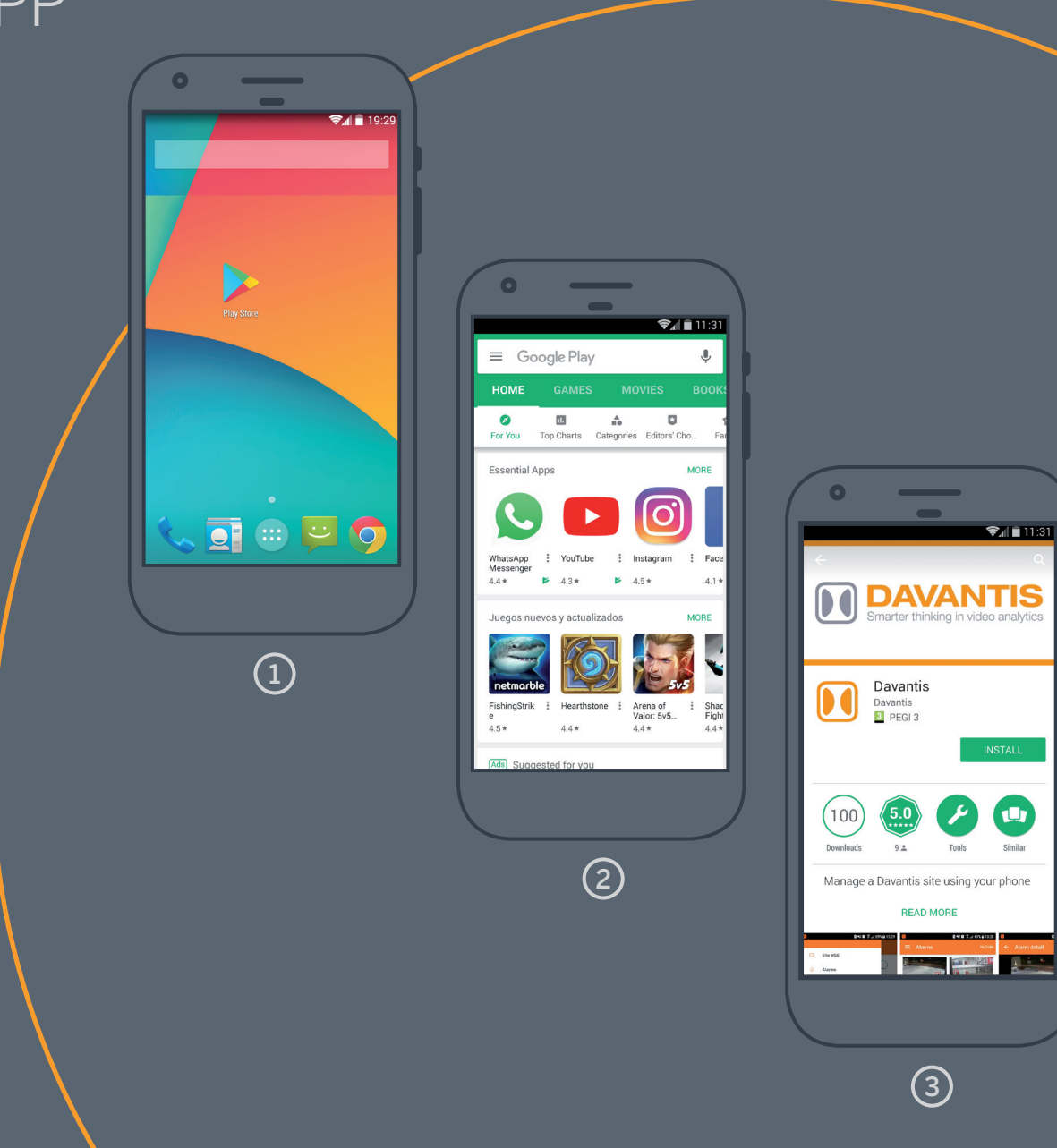

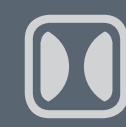

# 2/ Create an account TO ACCESS THE APP

### $\Omega$  Access the DAVANTIS APP.

- $(2)$  If you do not have a user account, create one by clicking on "Sign up or modify".
- **3** Then fill in the form with your information, accept the "Privacy terms and conditions", and click on "Create Account".

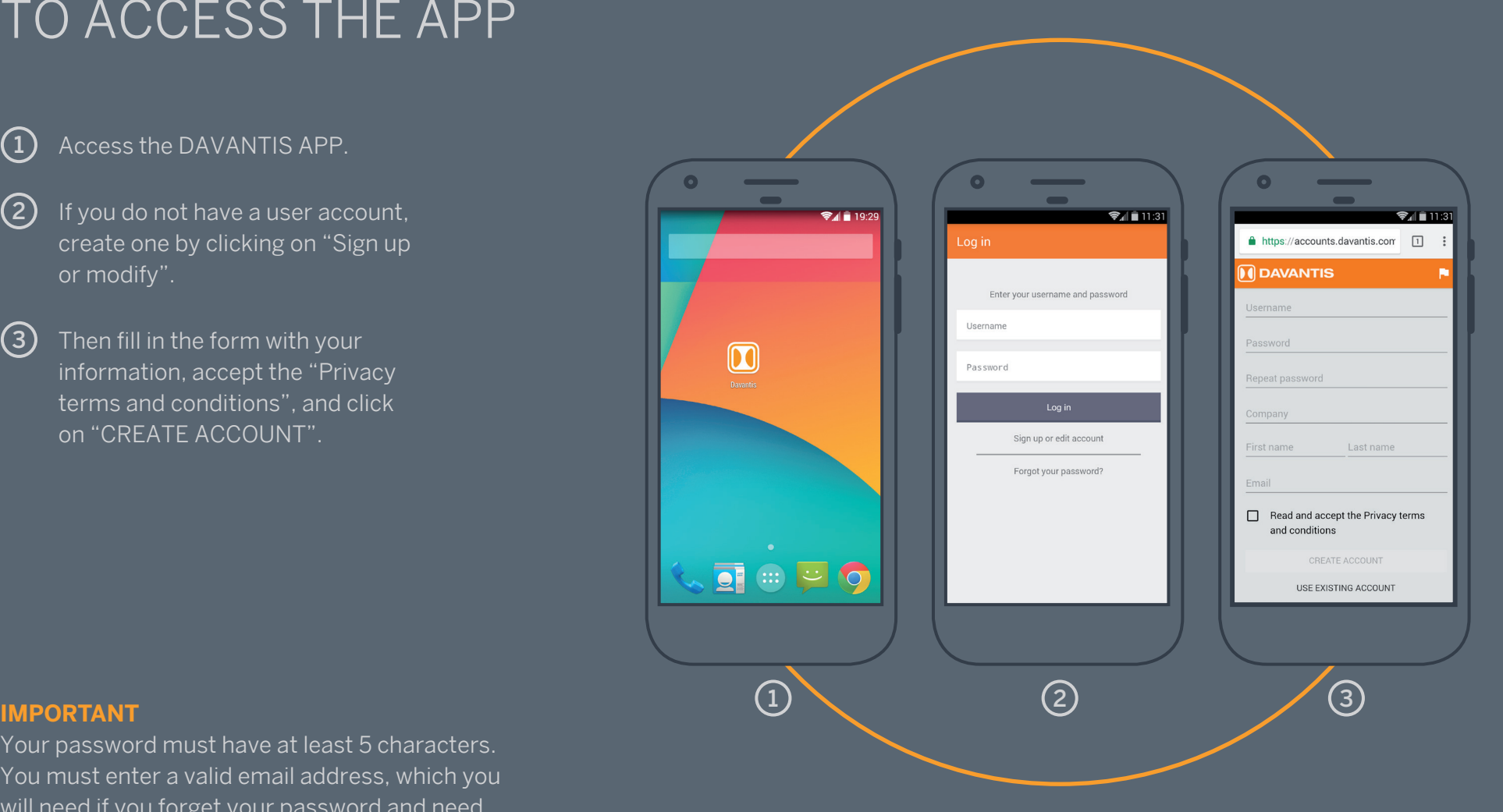

Your password must have at least 5 characters. You must enter a valid email address, which you will need if you forget your password and need to generate a new one in the future.

# $3/$  ADD AN installation to your account

- $\Omega$  Once in your user account, click on "ADD A site".
- (2) Then fill out the form and click on "SAVE".
- **3** You can manage several installations from one account.

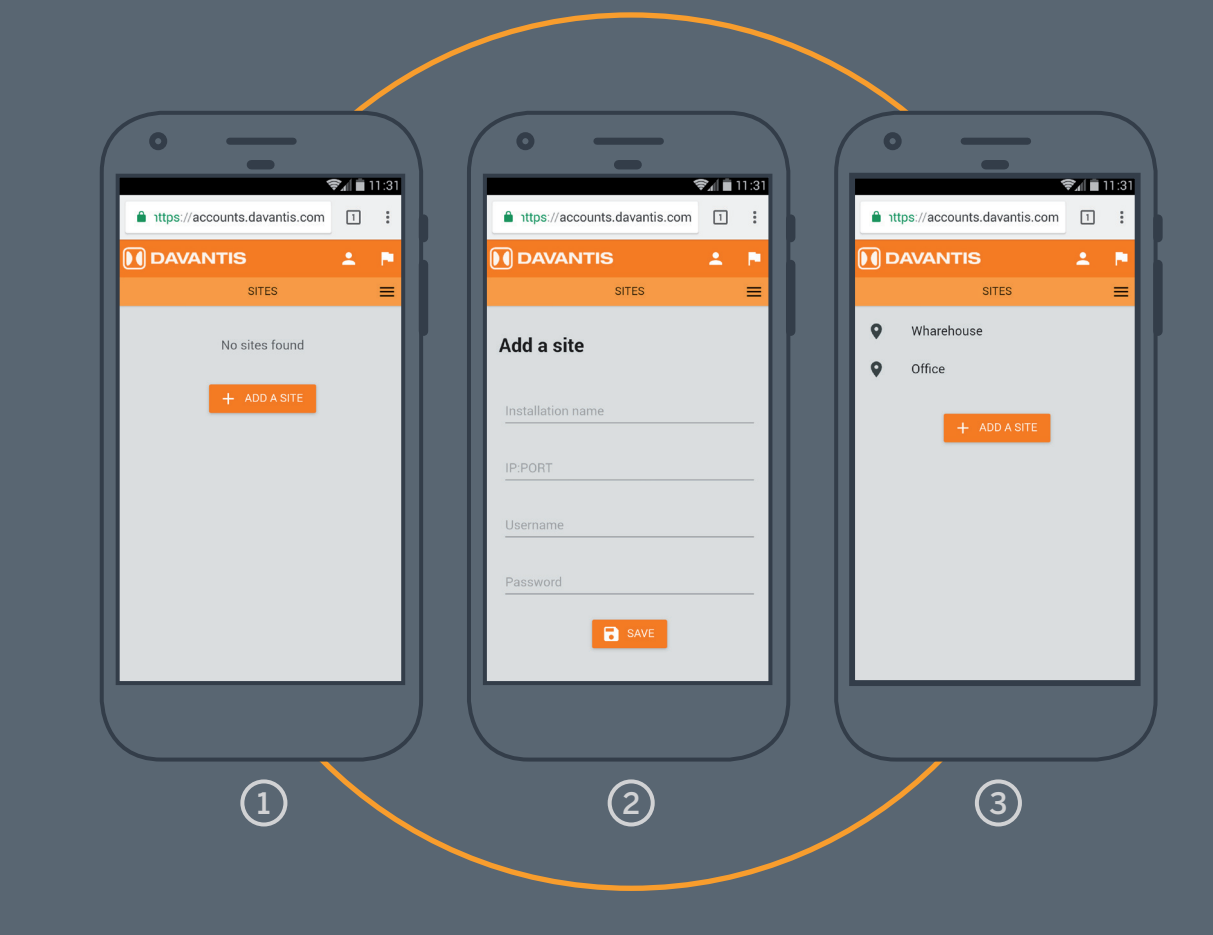

### **IMPORTANT**

If there is no connection from the internet to the installation through the video port, the installation cannot be registered. We recommend you create a specific user on the DAVANTIS server to use with the app and prevent password issues when using a generic user.

**Name of installation:** this is the descriptive name or "alias" that appears in the app to identify the installation.

**IP:PORT:** Public IP address of the installation plus the video port (by default 21000) separated by ":". example: 12.34.56.78:21000.

**User:** enter a valid user to access to the davantis server, which is "admin" by default. **Password:** user password.

# 4/ basic functions of the app

Once you have installed the APP and have created an account with an installation, you can use the app to manage your installation.

- $\Omega$  Open the APP, enter your username and password, and click on "Log in".
- (2) The list of installations appears on the screen, select the installation you want to manage.
- **3** The Menu on the left shows the available options.
- **Host site:** click to return to the installation selection Menu.
- **Alarms:** click to see the list of recent alarms.
- **Cameras:** click to see live images from the cameras.

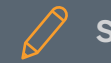

**Settings:** click to see the settings section.

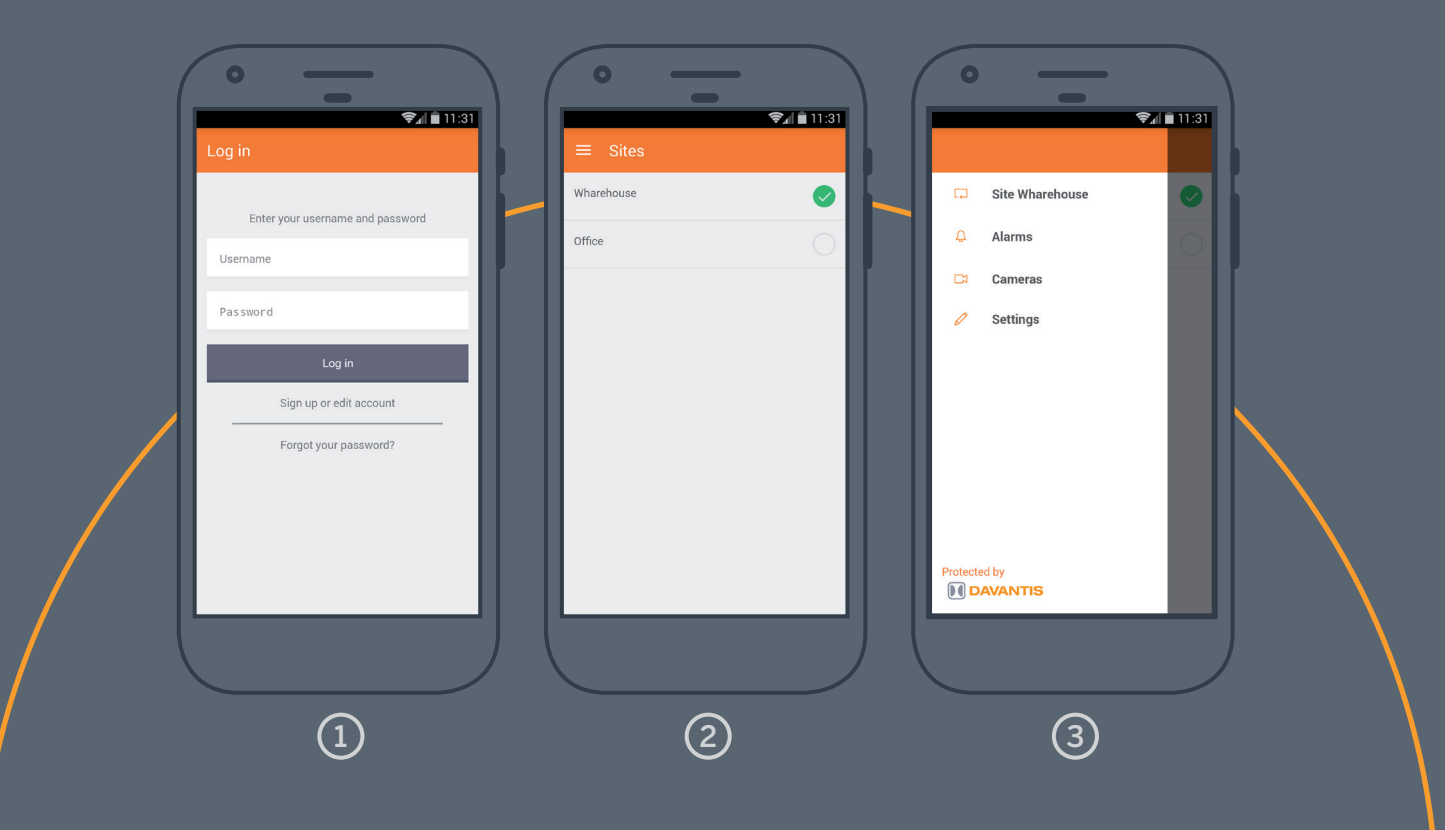

4.1/ ALARMS

The alarm section shows a list of the most recent alarms in date order.

Click on filters to narrow your search:

- Date: choose a day to see the alarms generated until that day.
- Send to the CMS: activate the filter to show only the alarms sent to the CMS.
- Type of event: select the events shown in the list of alarms. For example, "Person", "Vehicle", "Tampering", etc.
- Camera: select which cameras you want to include in the search.

Click on the alarm to see more details. This may be:

- Date and time of alarm
- Detection event
- Name of the camera
- Name of the installation

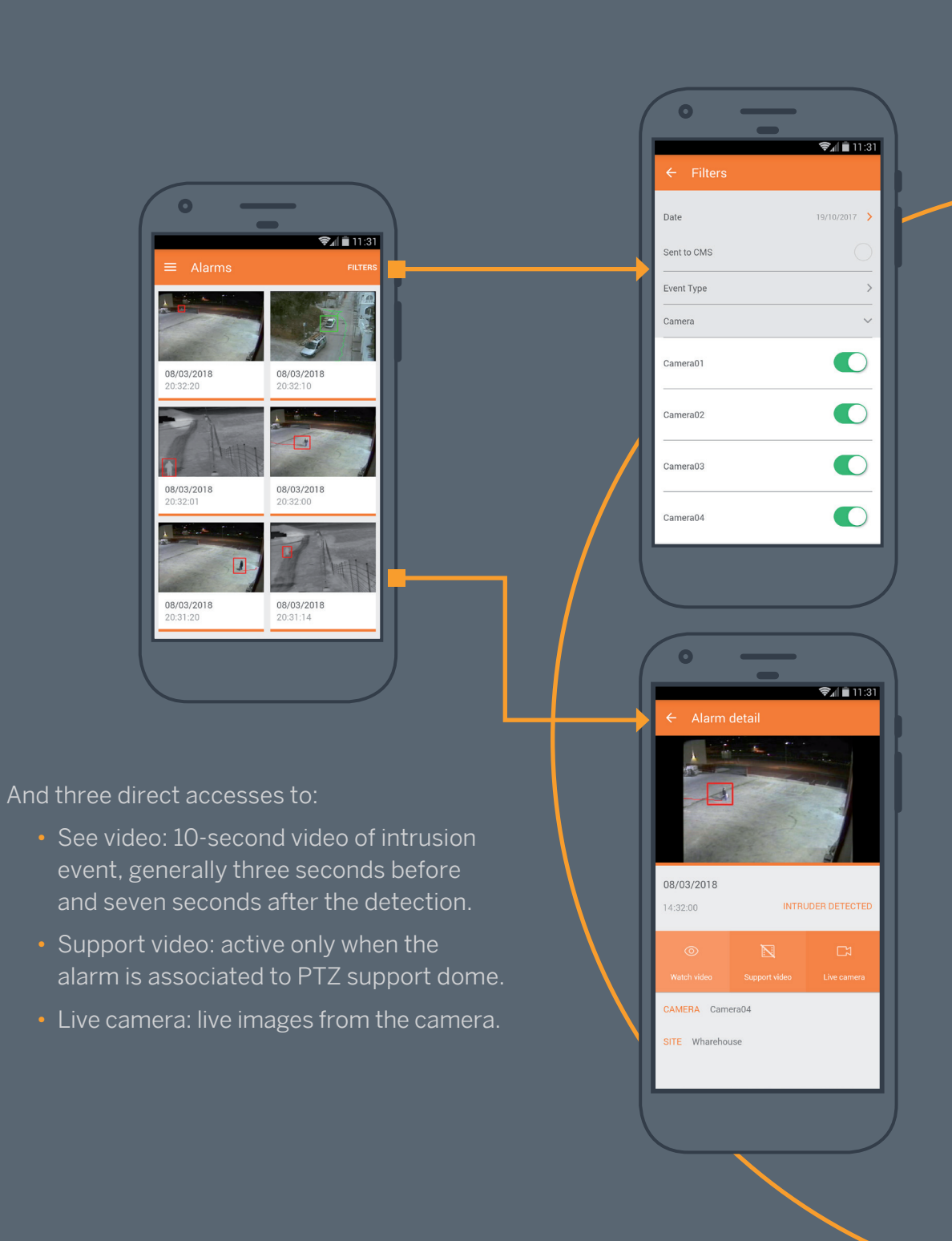

 $20:32:21$ 

 $20:32:0$ 

20:31:20

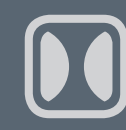

# 4.2/ cameras

Click on the camera to see live images.

Turn your device\* horizontally to see images in "Landscape mode".

\*Available in most models.

 $\bigoplus$  List of cameras with live images.

2 Live images.

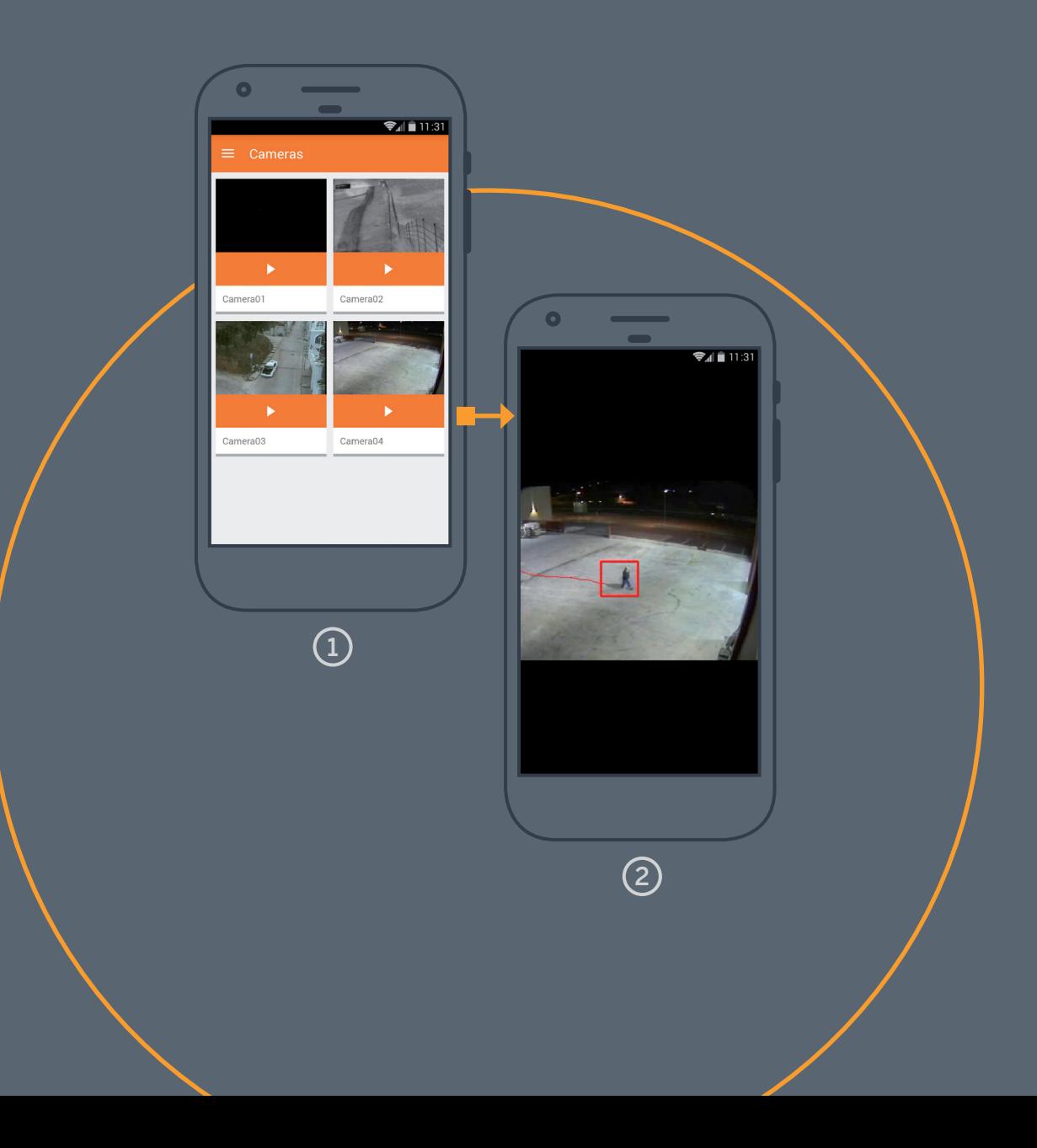

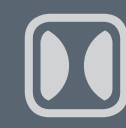

# 5/ Arm/disarm input devices

By default, the Activate/ Deactivate input option is deactivated when creating an account.

If you wish to activate this option, access your account settings and follow these steps:

- $\Omega$  Open the APP and from the "Log" in" screen, click on "Sign up or edit account". If you have already started a session, log out of the session first.
- (2) Click on "USE EXISTING ACCOUNT" at the bottom of the screen.
- **3** Enter your username and password and click "Log in".

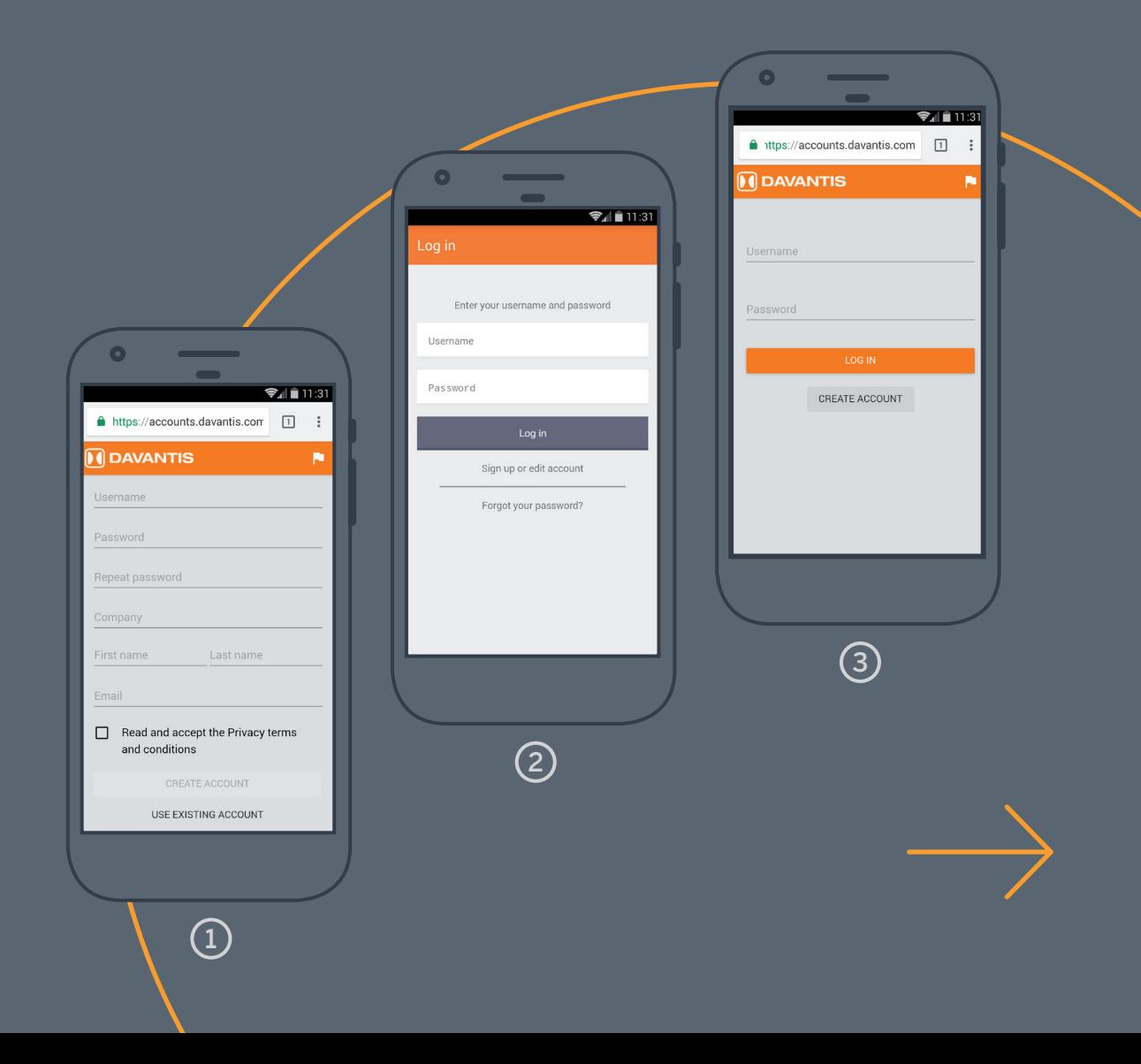

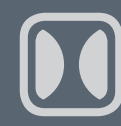

# 5/ Arm/disarm input devices

- (4) Click the "Menu" button to show the "Account Settings".
- 5 Click "Account settings".
- 6 Activate / Deactivate the "Inputs" option and click on "Apply changes".

### **IMPORTANT**

The remote activation / deactivation of the inputs to arm or disarm a partition of the server requires the server to be configured as "Software panel". This action disables the physical inputs device.

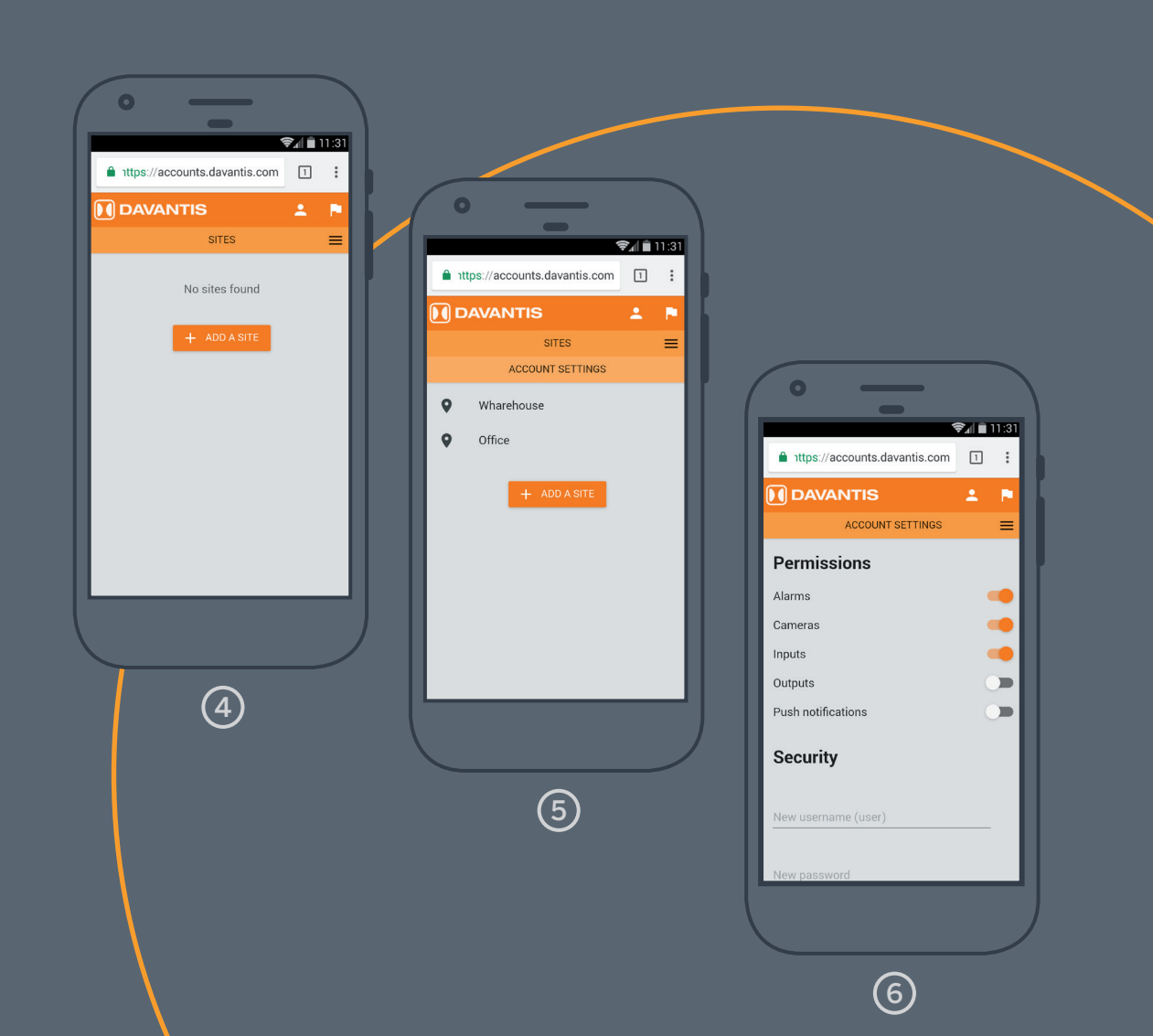

# 6/ Activate / Deactivate output devices

As with the Inputs option, the option of Activate / Deactivate Output Devices is also disabled by registering an account. If you wish to activate this option, enter your Account Settings and add permission for "Outputs" as shown in point 5 of this manual. Once activated, the option Menu will include the new functions.

Click on the input buttons to activate or disable the partition.

**Activate Deactivate**

Click on the output buttons to activate or disable the server relays. If you connect a device like a spotlight or an alarm to these relays, you can activate them remotely here.

**Activate Deactivate**

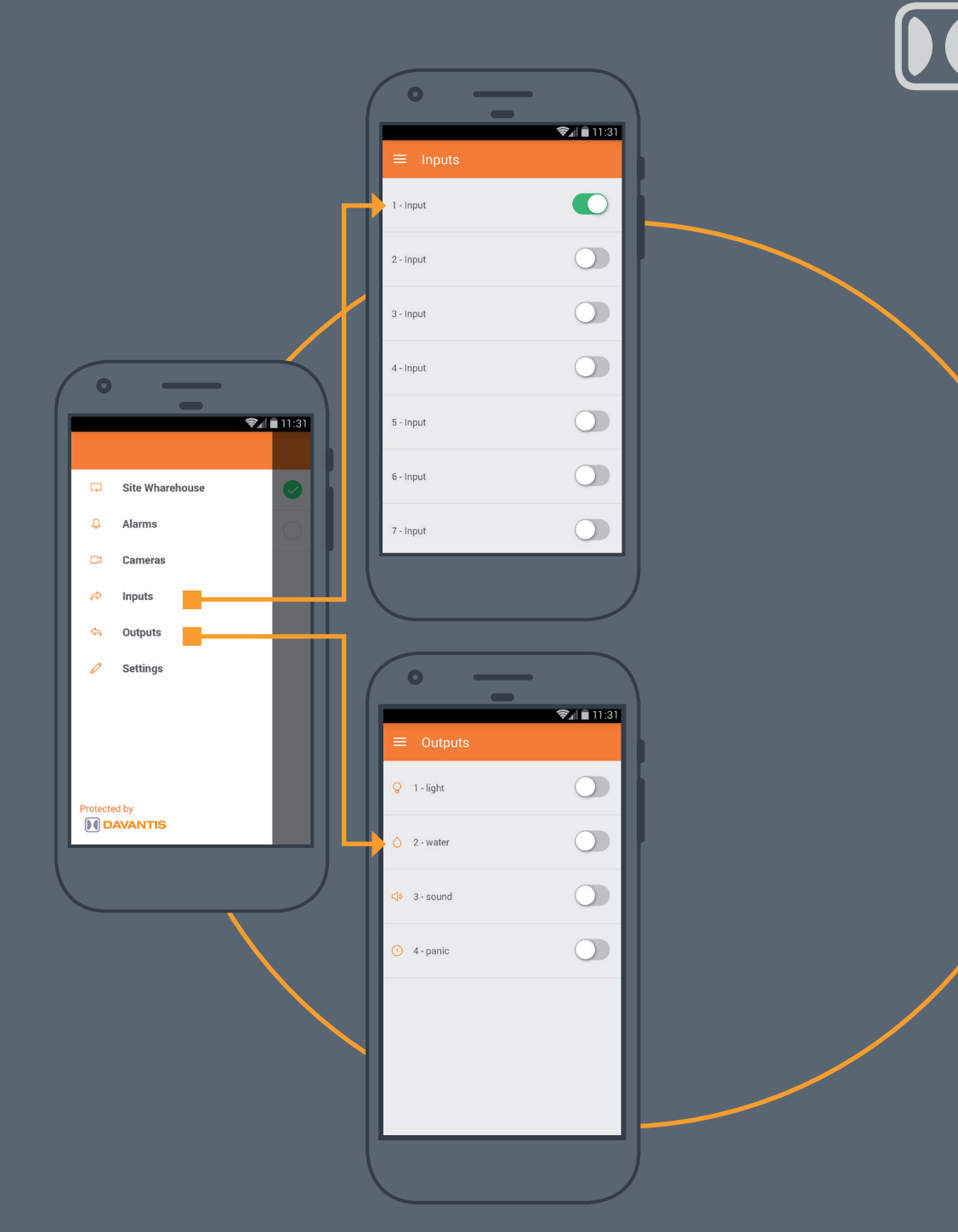

# 7/ ACTIVATE PUSH NOTIFICATION

If you would like to receive Push Notifications on your mobile device every time an alarm is generated in an installation, do as follows:

 $\left( 1\right)$ First, enter your Account Settings and add permission for "Push Notifications" as shown in point 5 of this manual.

Then choose "Settings" from the option Menu in the app and activate the "Notifications" function.

Slide the button right to activate push Notifications or left to disable them.

(2) Then choose "Settings" from the option<br>
APP and activate the "Notifications" fund<br>
Slide the button right to activate push No<br>
or left to disable them.<br>
When you activate this function, the follo<br>
message will appear: When you activate this function, the following message will appear: "Alarms will only be received from sites with push activated" to warn you to activate this option directly in the DAVANTIS server.

 $\bigcirc$  Lastly, access the installation, open the camera viewer and click Menu / Settings. Click on "Activate push notifications" in the "APP" section.

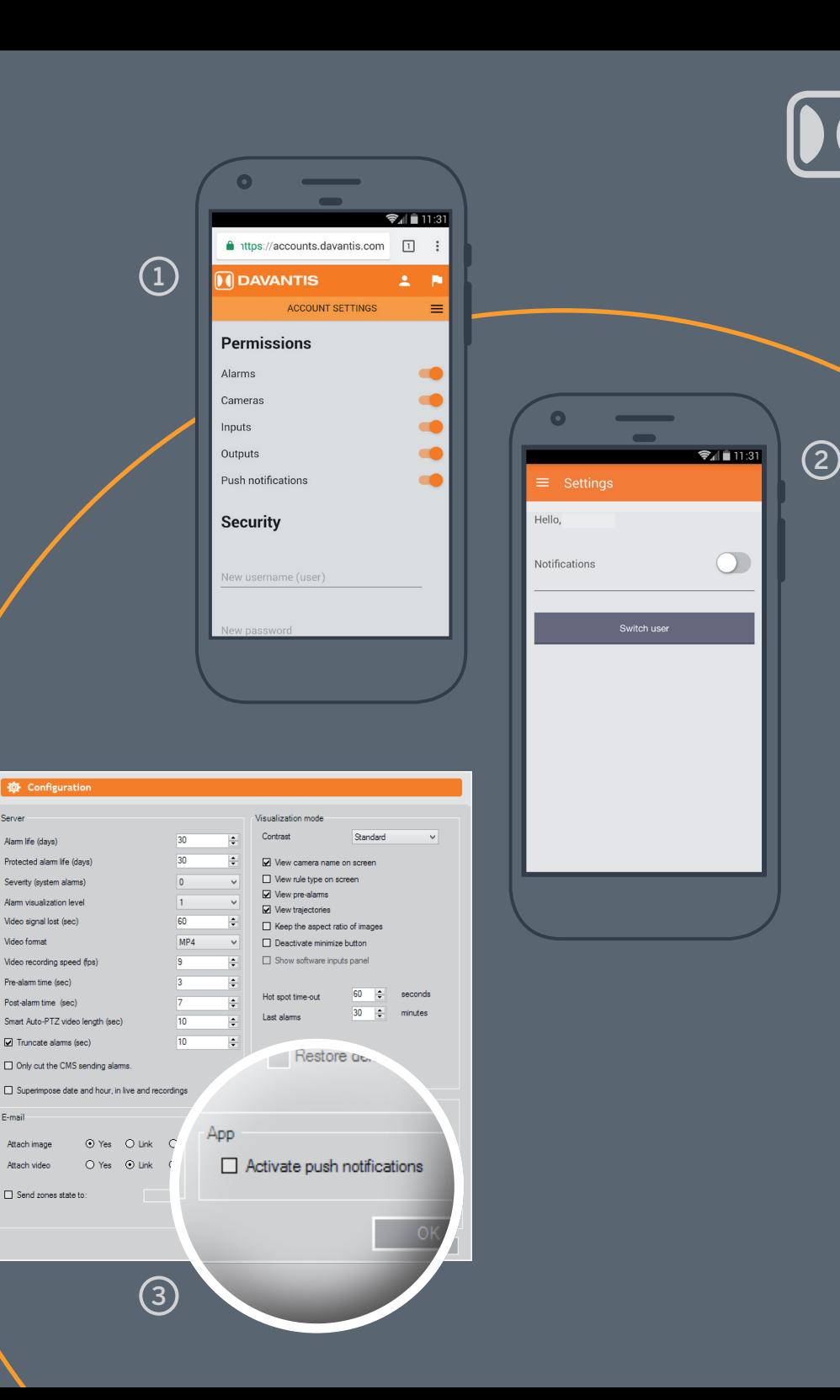

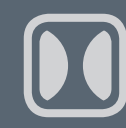

# 8/ Password **RECOVERY**

If you forget your password, you can reset it by following these steps:

 $\Omega$  Open the APP and click on "Forgot your password?".

(2) Enter your username and click on "Send". You'll receive an email with a link to create a new password.

If you've forgotten your username and want to recover your account, send an email to mobile@DAVANTIS.com from the account you used to register, and ask for a new password.

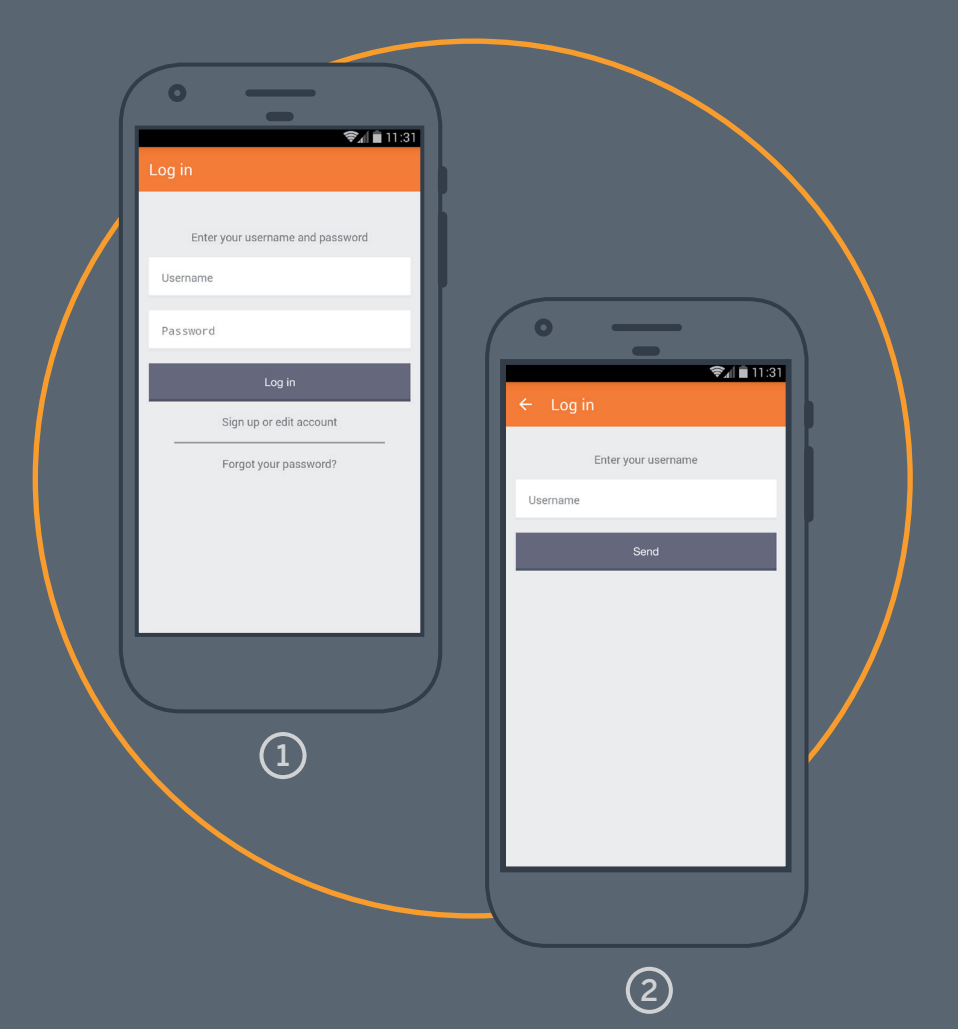

# Enjoy the DAVANTIS APP DAVANTIS.com

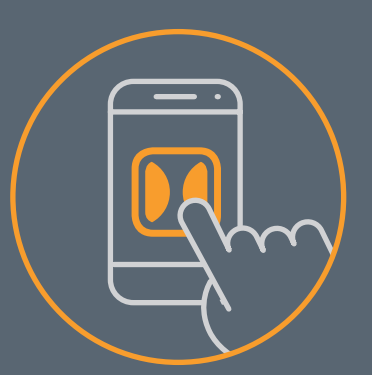